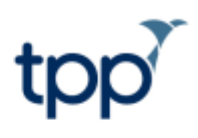

# **Using the SystmOne - EMIS Integration**

Training Guide

# **Contents**

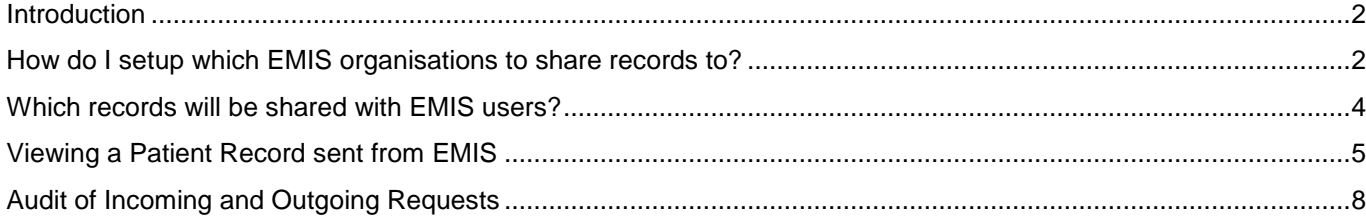

### <span id="page-1-0"></span>**Introduction**

This guide explains the functionality that allows record sharing between users of SystmOne and EMIS clinical systems using the SystmOne-EMIS Integration. This guide is for SystmOne users and there is an equivalent document for EMIS users.

There are two parts to this functionality:

- 1. SystmOne users viewing patient records held on EMIS.
- <span id="page-1-1"></span>2. Sharing a patient's SystmOne record with organisations using EMIS Web.

### **How do I setup which EMIS organisations to share records to?**

To enable the functionality, go to Setup>Users and Policy>Organisation preferences. Then go to the Third Party Patient Record Settings node and tick the box to Enable EMIS Integration (figure 1). There is just one switch to enable both sending and receiving of records. However, additional configuration is required to setup appropriate settings before any records will be shared.

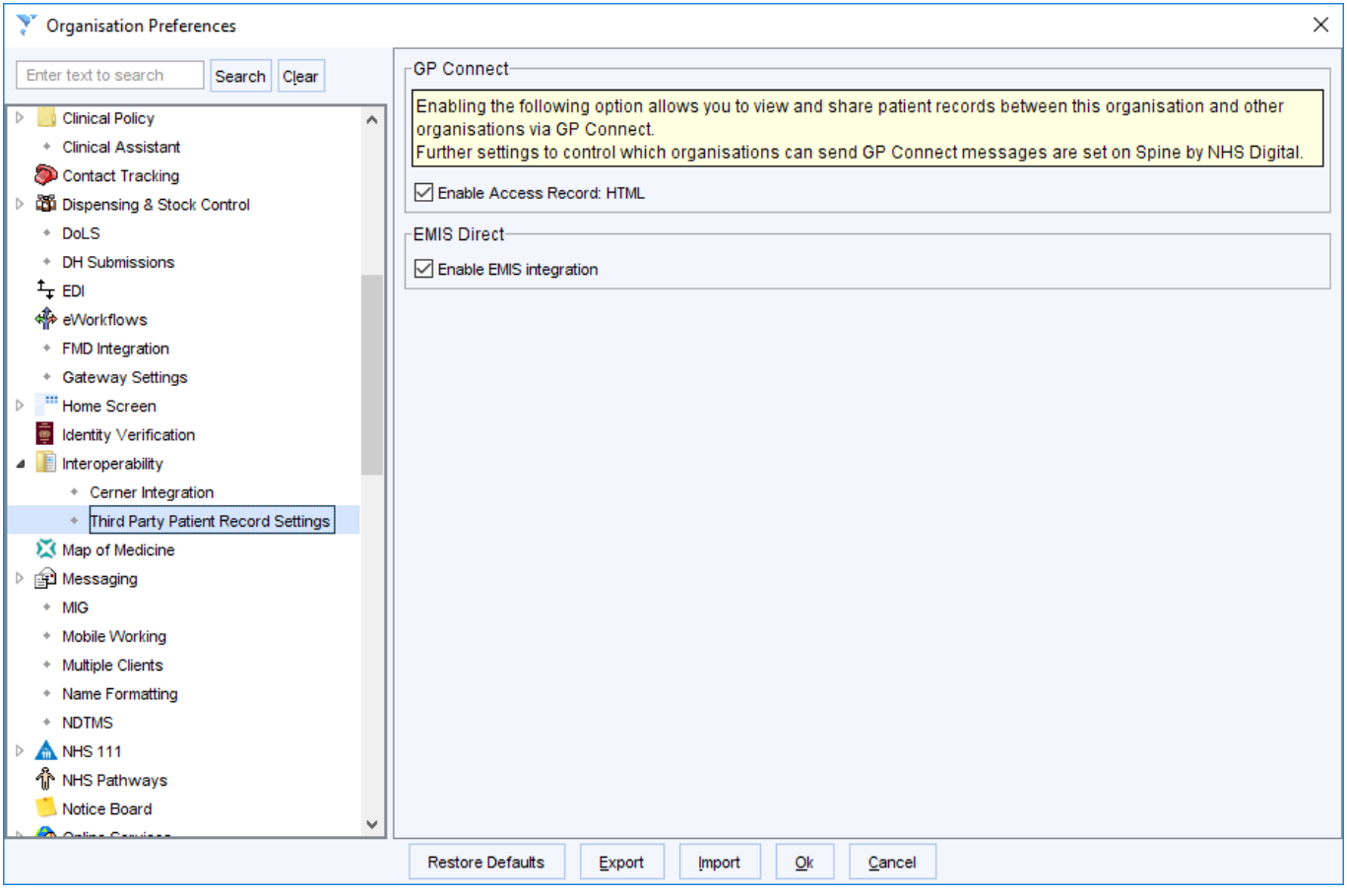

Figure 1: Enabling the EMIS integration

Permissions to share with EMIS organisation can be set by going to Setup>Users and Policy>Third Party Record Configurations.

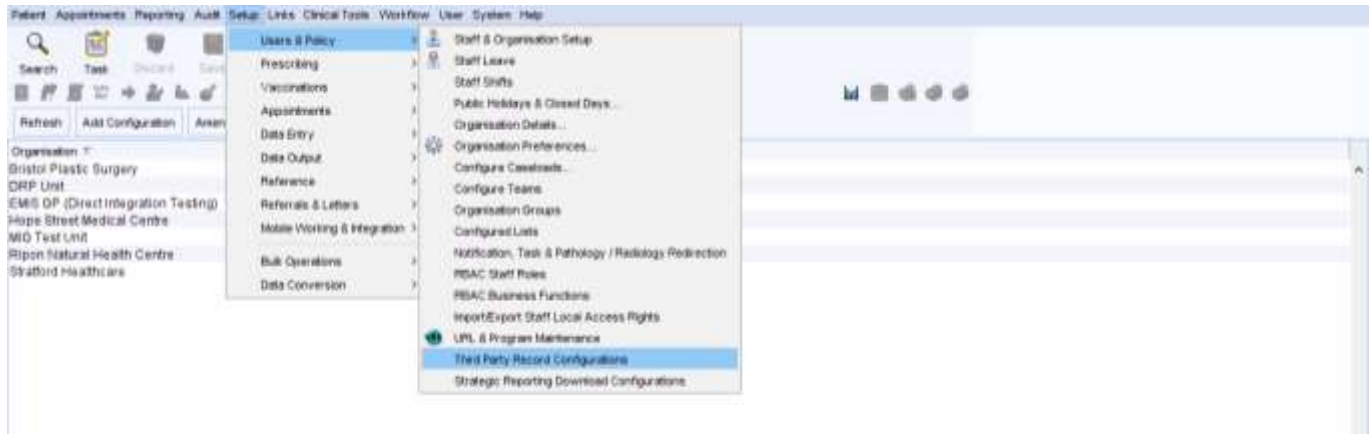

Figure 2: Finding the Third Party Record Configurations button

The Third Party Record Configurations screen allows you to configure a list of EMIS organisations that you want to share patient records to. Note that this configuration only allows the EMIS organisations you have listed to access records from your SystmOne organisation. It does not give you to access to view records from these EMIS sites (this setup is controlled by EMIS users).

Organisations are added to the list by clicking the Add Configuration button.

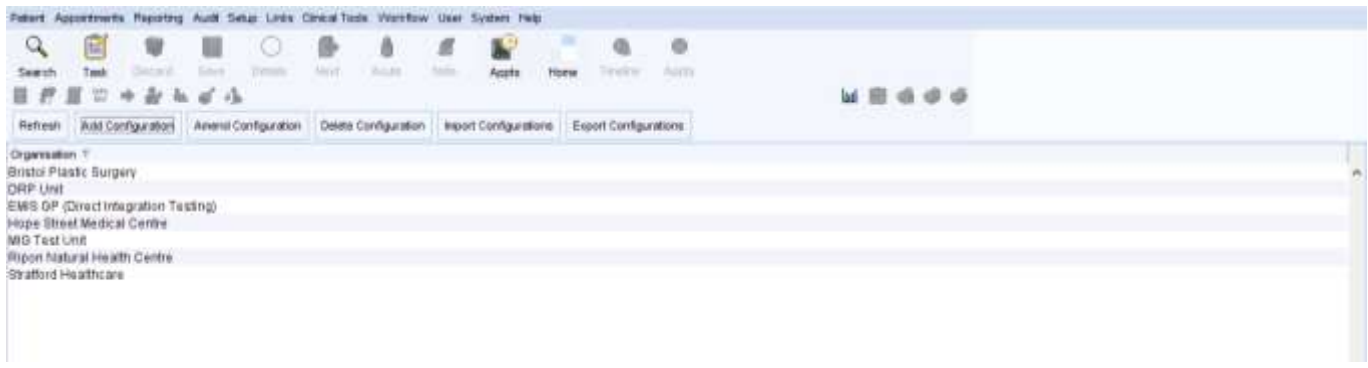

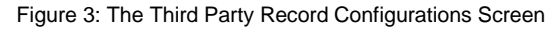

This will take you to the organisation search dialogue and clicking on the search icon will take you to the F4 directory.

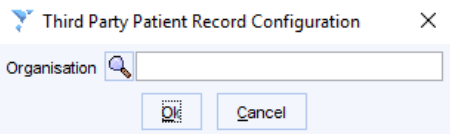

Figure 4: Searching for an organisation dialogue

From here, you can search for and select the organisations that you want to add to the list.

These instructions are correct at the date of writing. For further assistance, consult the SystmOne Online Help.

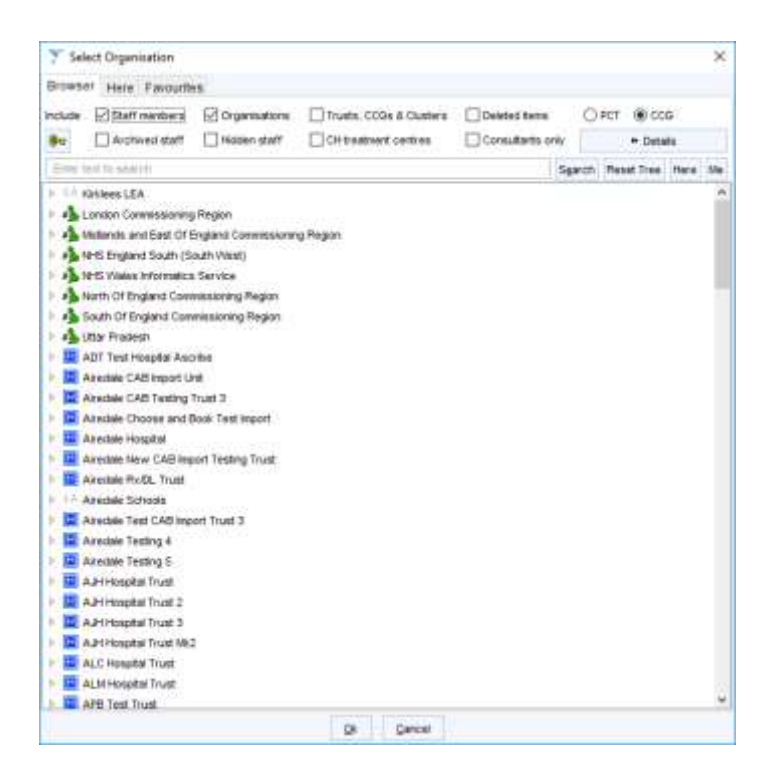

Figure 5: Selecting organisations to share out with dialogue

Once you have setup your list, you can export this list to other SystmOne organisations who wish to use the same list. To do this, go to the Export Configurations button and save your list. To import the list, go to the Import Configurations button and upload the file.

<span id="page-3-0"></span>**Note:** EMIS has a different sharing model to SystmOne. A data sharing agreement will need to be set up and configured by EMIS to allow record sharing. If you have any questions, you should discuss this with EMIS directly.

#### **Which records will be shared with EMIS users?**

In addition to the above settings, whether or not a patient's record is shared via the SystmOne-EMIS integration is governed by the patient's Sharing consent settings. The patient's sharing preference is usually recorded at the time of registration. The current status can be checked by going to the Record Sharing node on the Administrative tree in the patient record (Figure 6).

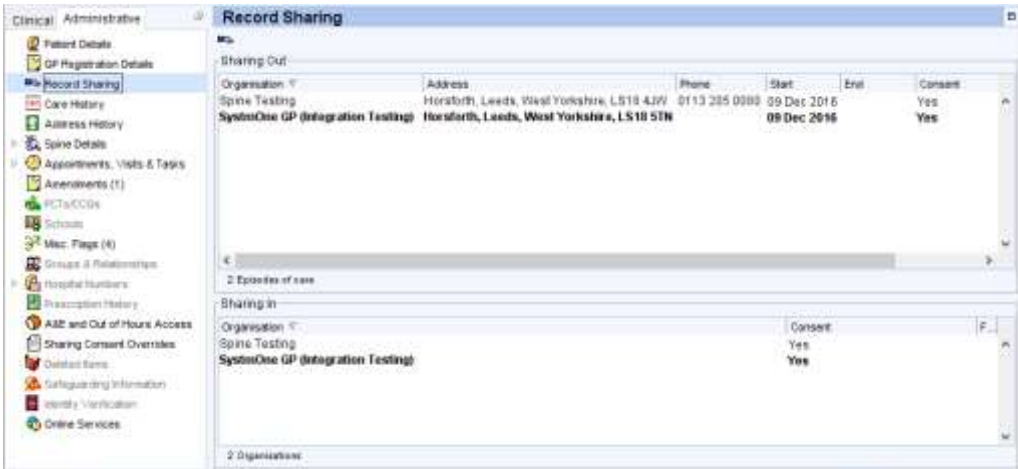

Figure 6: The Record Sharing node. Here, the patient is sharing in and out of the SystmOne organisation.

The sharing consent for the patient at your organisation is highlighted in bold. In order to share data from SystmOne to an EMIS organisation, the patient must have consented to share out. This is indicated by a **Yes** or a **Not asked – Record shared** in the Consent column, next to your organisation name in the top Sharing Out pane.

In order to view EMIS records in SystmOne, the patient must consent to sharing in at the SystmOne organisation. This is indicated by a **Yes** or a **Not asked – Record shared** in the Consent column, next to your organisation name in the bottom Sharing In pane.

These same sharing settings determine whether a patient's record is shared to another SystmOne organisation so users should already be familiar with this functionality.

Before the record is shared with EMIS, the EMIS user will also need to record consent from the patient to view the SystmOne patient record.

Once you have enabled your organisation to send data via the SystmOne-EMIS Integration, if any requests are made by another organisation for a patient's record, data will be sent without the need for any further input from your organisation, providing the patient has consented to sharing out and the requesting organisation is in your approved list.

In addition to the above, any items marked as Private in the patient record will not be sent to EMIS.

#### <span id="page-4-0"></span>**Viewing a Patient Record sent from EMIS**

You will need to log on with a smartcard to use the integration. This is so that you can get the latest details from PDS for the patient prior to requesting the record from EMIS. If you are not logged on with a smartcard, then you will not be permitted to use the integration. Additionally, if a patient is flagged as Spine Sensitive then you will not be able to use the integration for this patient.

Users will need to add the Third Party Patient Record node to their Clinical Tree to view patient records from EMIS.

Selecting this node and clicking **Check for Records** will send a message to participating EMIS organisations. This will query whether EMIS has the patient registered and if they hold information for the patient that is available to be shared. If this is the case, then the name of the organisation will appear as a new sub-node within the clinical tree (Figure 7).

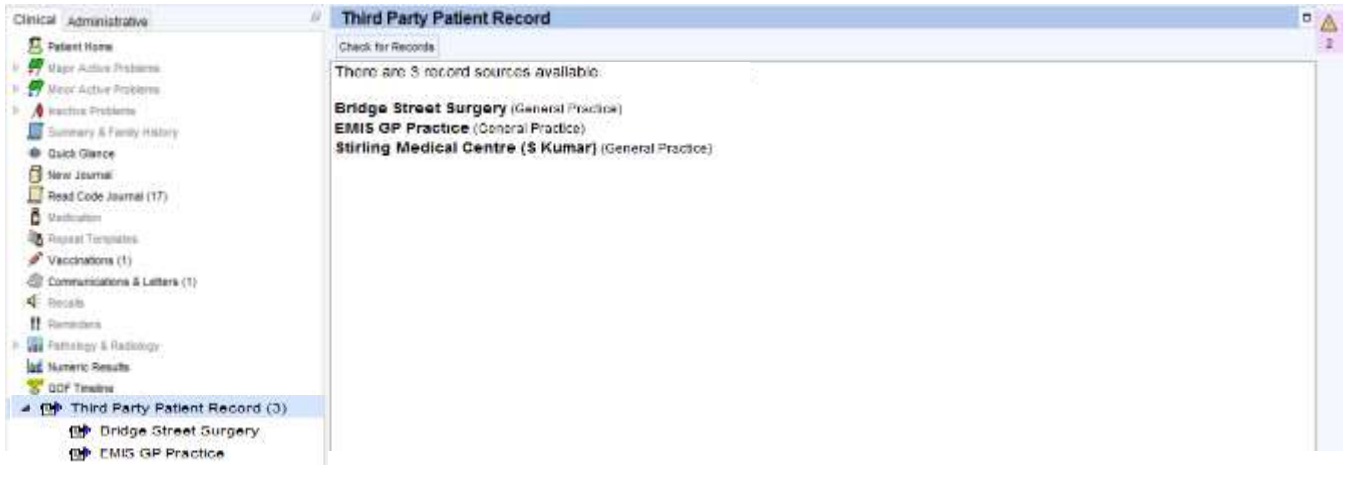

Figure 7: Sub-nodes once the patient record has been located

**Note:** If you are using any other integration that shares data from third party systems, (e.g. the MIG or GP Connect) then this check will also return records from those systems.

Clicking on the name of the organisation from the Clinical Tree will retrieve the record from that organisation for the patient. The Summary view is displayed by default; this contains:

These instructions are correct at the date of writing. For further assistance, consult the SystmOne Online Help.

- Active Problems and Issues
- Current Medication
- Current Repeat Medications
- Current Allergies and Adverse Reactions
- The last 3 Encounters with the patient

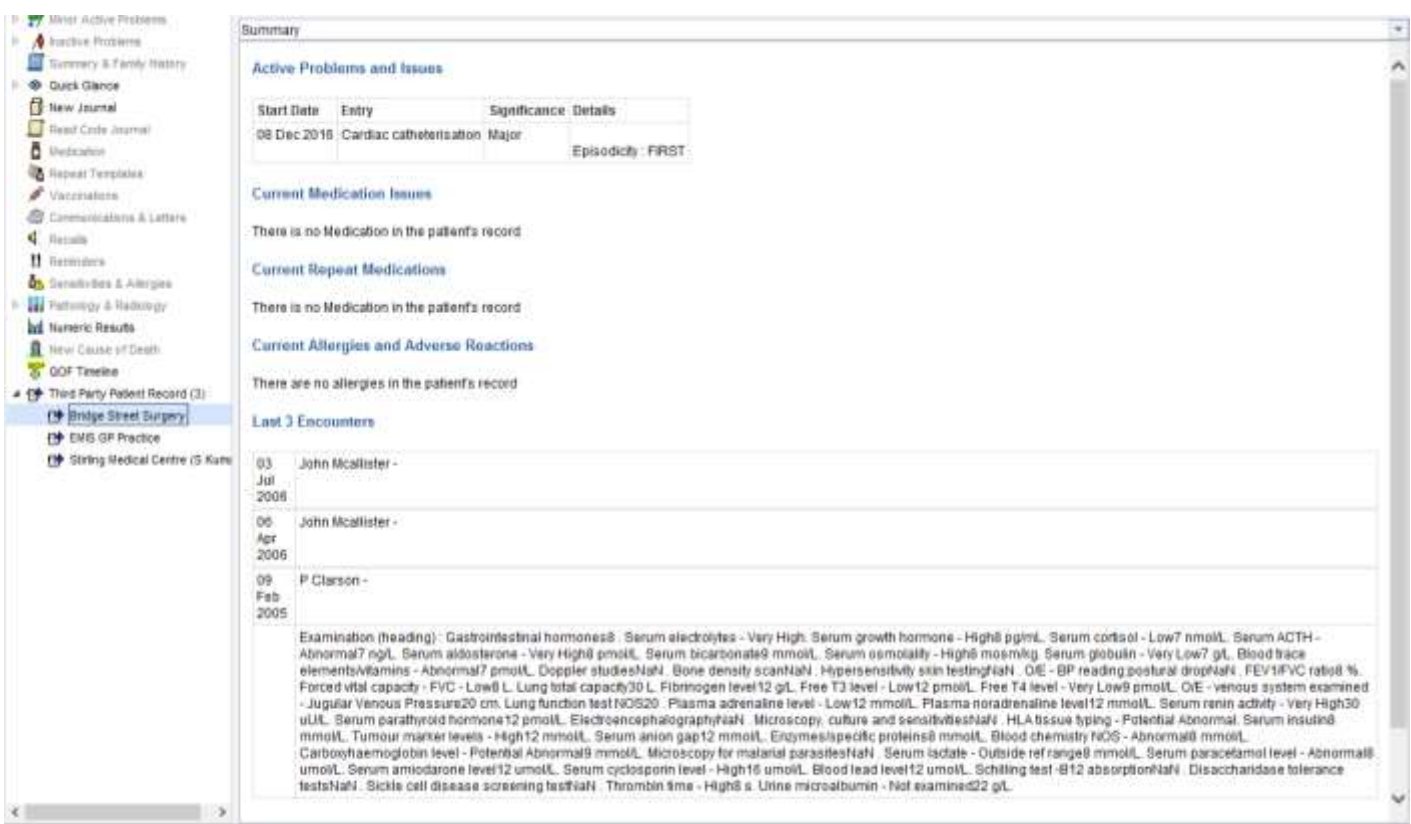

Figure 8: Summary view of a patient record

EMIS does not support the sending of data for three categories within the Summary. This data may be present in the patient's EMIS record. The three categories are:

- Warnings
- Key Indicators
- Current Recalls

For these three categories, a message will appear reading:

*"This system does not support retrieval of Warnings/Key indicators/Current Recalls data.* 

*This data may still exist in the source system."*

This is also the case for the following categories of data on other views:

- **•** Historical Allergies and Adverse Reactions
- **•** Investigations
- Administrative Items

After retrieving the patient record, you can then select an alternative view using the drop down menu.

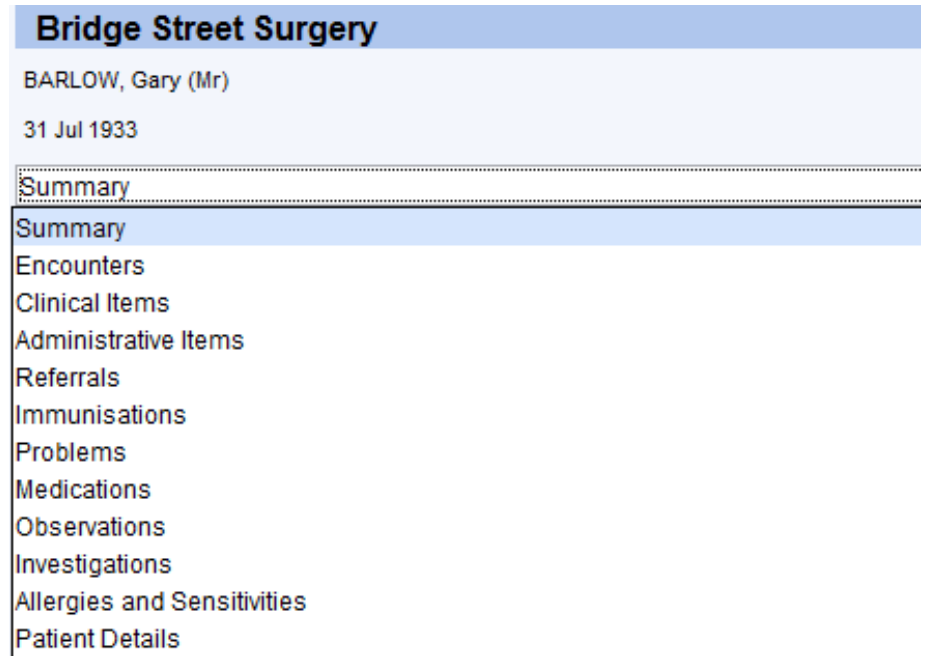

Figure 9: Selecting a record view

Once you have selected a view, the relevant information will be requested from EMIS and displayed to the user.

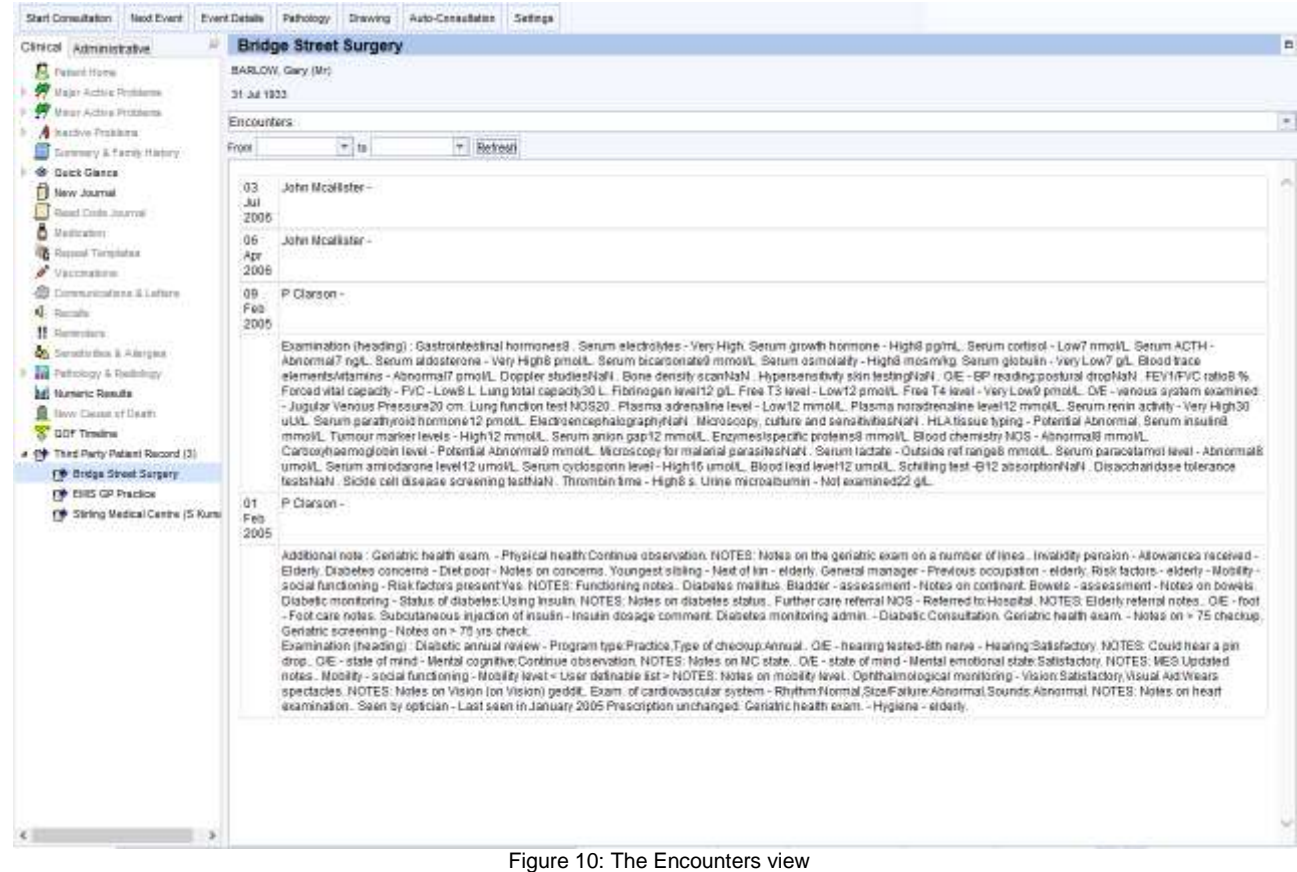

Some views have a date filter, which will default to show the last 6 months of information. Users can then change this date filter to request the information that they are interested in.

**Helpful tip:** Pressing Ctrl+F on the keyboard will bring up a search dialog. This will make finding specific information in the record quicker and easier, particularly on screens that have a lot of information e.g. the Encounters view.

## <span id="page-7-0"></span>**Audit of Incoming and Outgoing Requests**

You can see a full audit of all of the requests made and received at your organisation by going to **Audit > Patient > Third Party Patient Record Messages**.

Select the **Incoming** radio button to see any requests made by an EMIS organisation.

Select the **Outgoing** radio button to see any requests users at your organisation have made to EMIS (and other third parties).

To audit for messages sent through the SystmOne-EMIS Integration only, select **NHS Connect Emis** in the 'Integration Type' dropdown box and click **Refresh**.

It is also possible to filter on the type of message, the status of the message and search for messages sent for a specified patient.

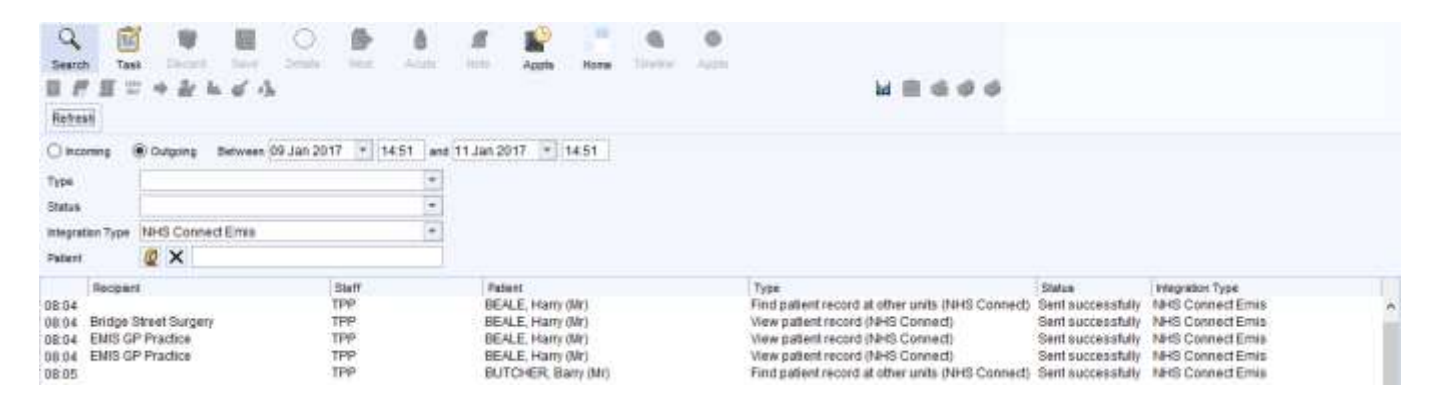

Figure 11: Third Party Patient Record Messages screen